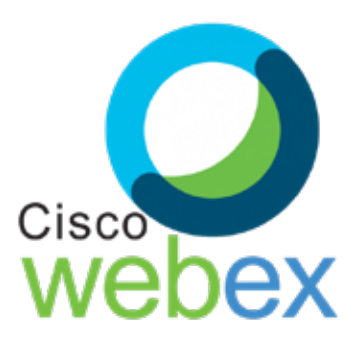

Cisco Webex è una piattaforma che consente di effettuare riunioni online e videoconferenze. Permette l'interazione tra partecipanti mediante l'utilizzo di audio, video e condivisione di contenuti. In questo periodo di diffusione del Covid19 Cisco ha reso **temporaneamente gratuito** l'utilizzo di questo servizio. Con Webex si possono organizzare teleconferenze con un numero massimo di **100 partecipanti**. Per organizzare una riunione è necessario possedere un account su Webex. Per la semplice partecipazione non è necessario registrarsi.

## **Guida per Hosts (organizzatori)**

Per organizzare una riunione si può usare un PC con Cisco Webex in versione web app oppure desktop APP; potete utilizzare anche uno smartphone o un tablet sempre tramite web APP o più comodamente scaricando l'APP mobile (sia per Android che per IoS).

Aprite un browser e digitate il seguente indirizzo: [https://www.webex.com/](https://www.webex.com/ )

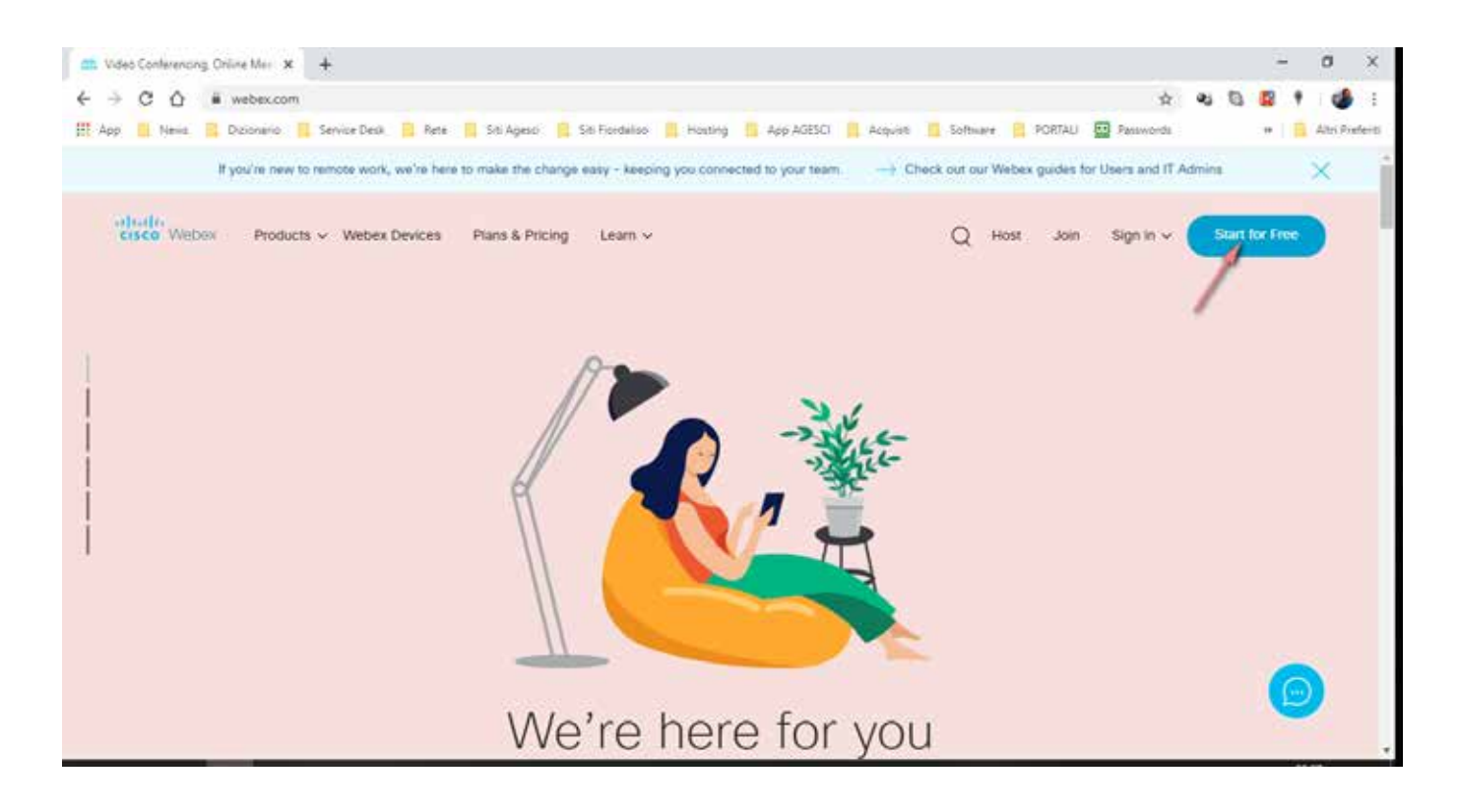

Selezionate **"Start for free"** in alto a destra della pagina.

Inserite nell'apposito spazio l'indirizzo mail che desiderate utilizzare per registrarvi.

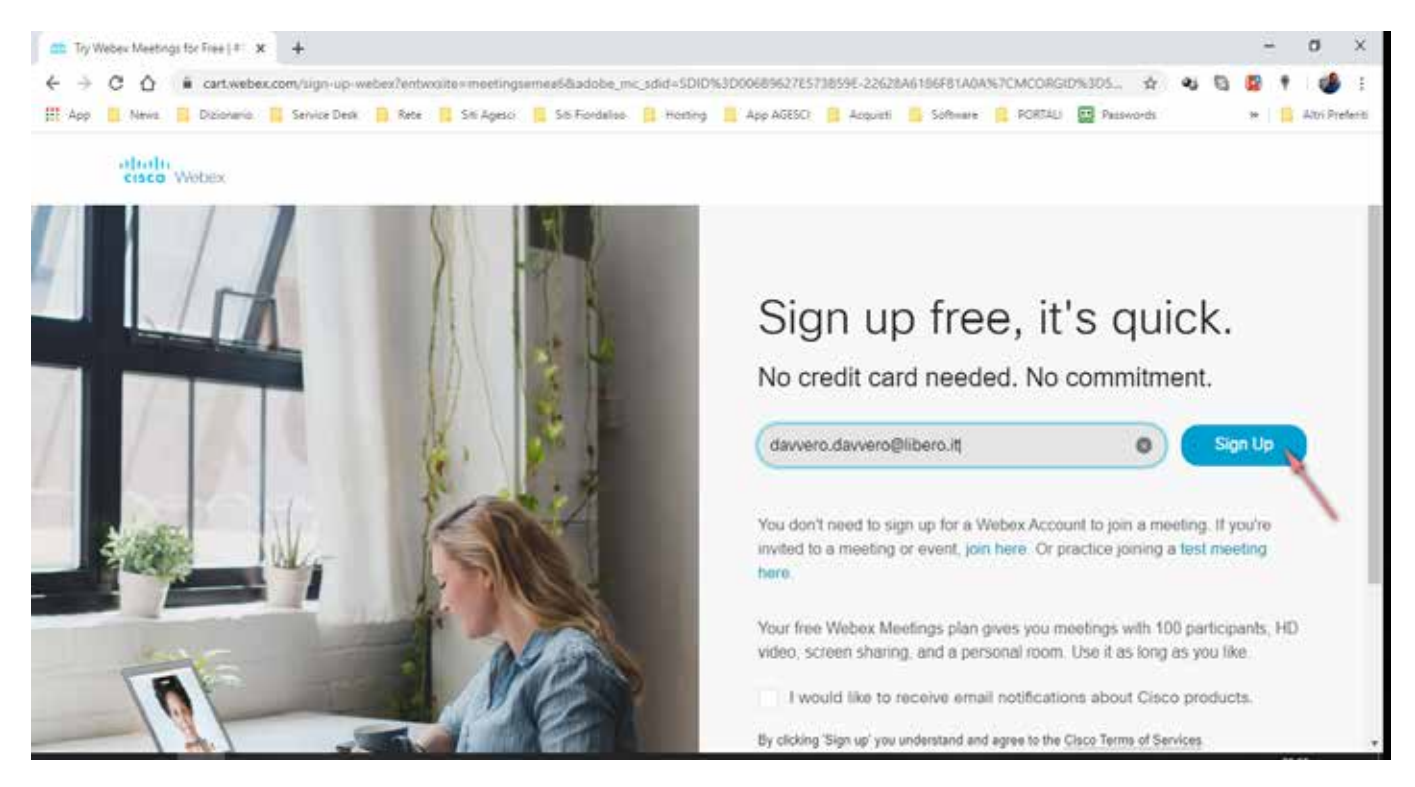

Selezionate **"Sign up"** sulla destra.

Nella pagina seguente dovrete inserire il vostro paese di provenienza, il vostro nome e il vostro cognome.

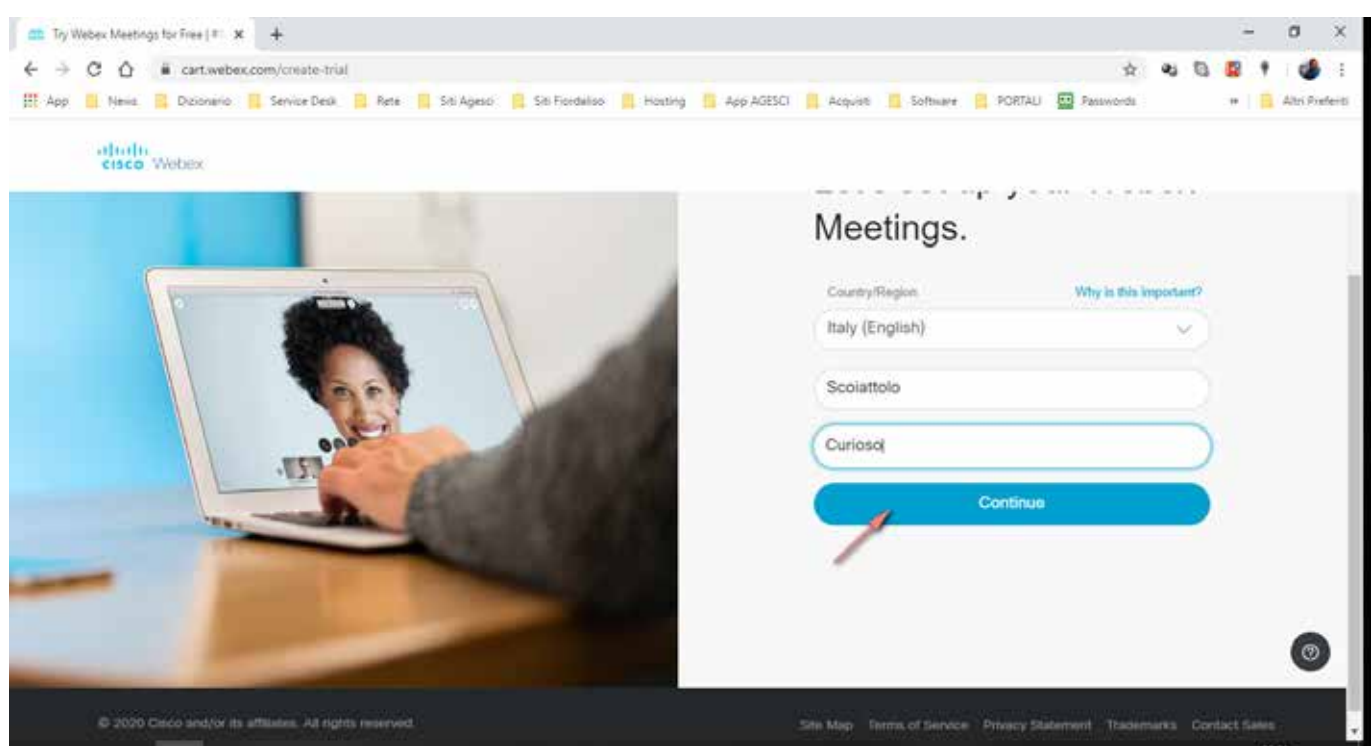

Selezionate **"Continua"**.

A questo punto il vostro account è stato creato e una mail è stata inviata all'indirizzo mail indicato.

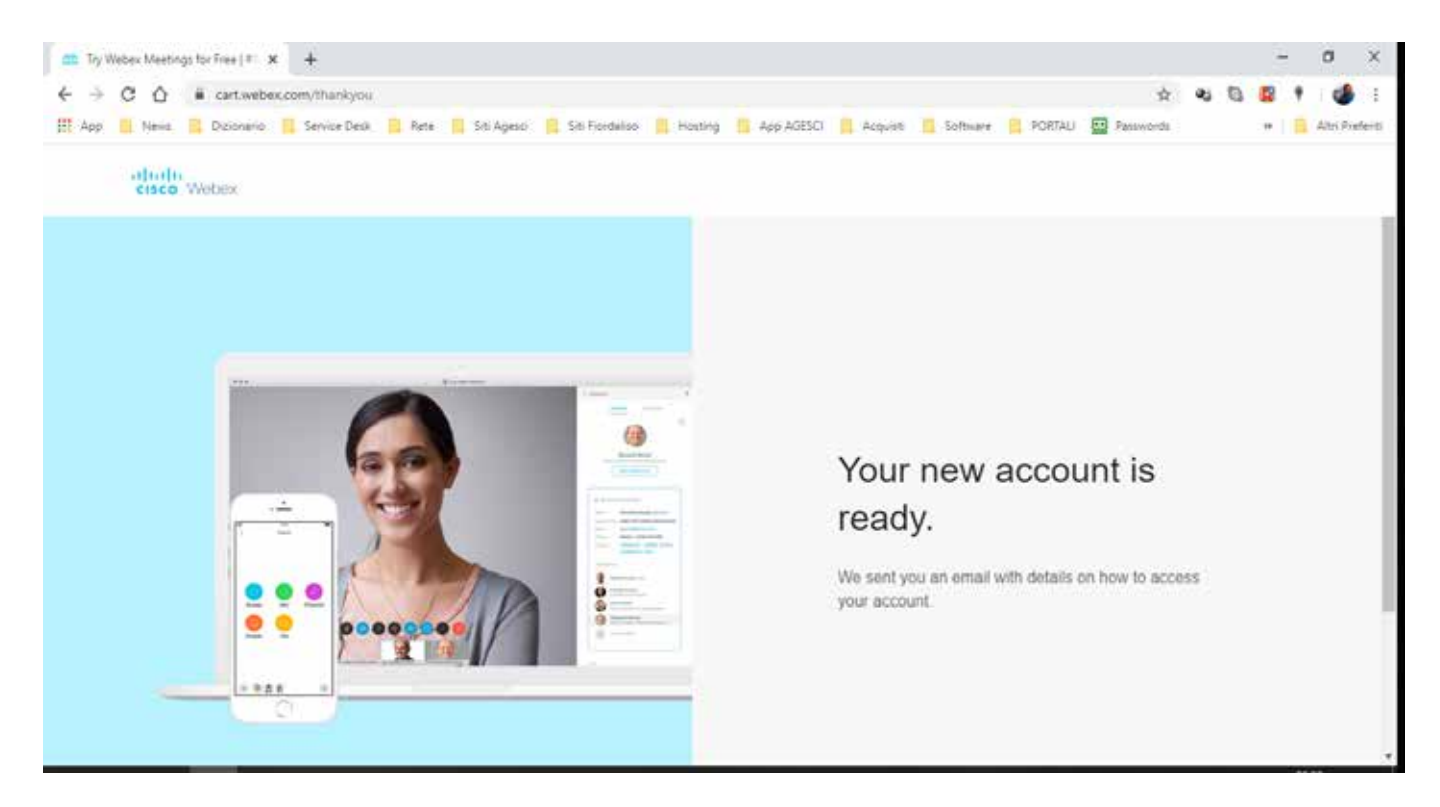

Aprite il messaggio inviato da Webex sulla vostra casella mail: troverete un **link da selezionare per l'attivazione** del vostro account. Visualizzerete questa pagina nella quale si chiede di scegliere una password per il vostro account. Sulla destra trovate le regole da rispettare per generare una password corretta.

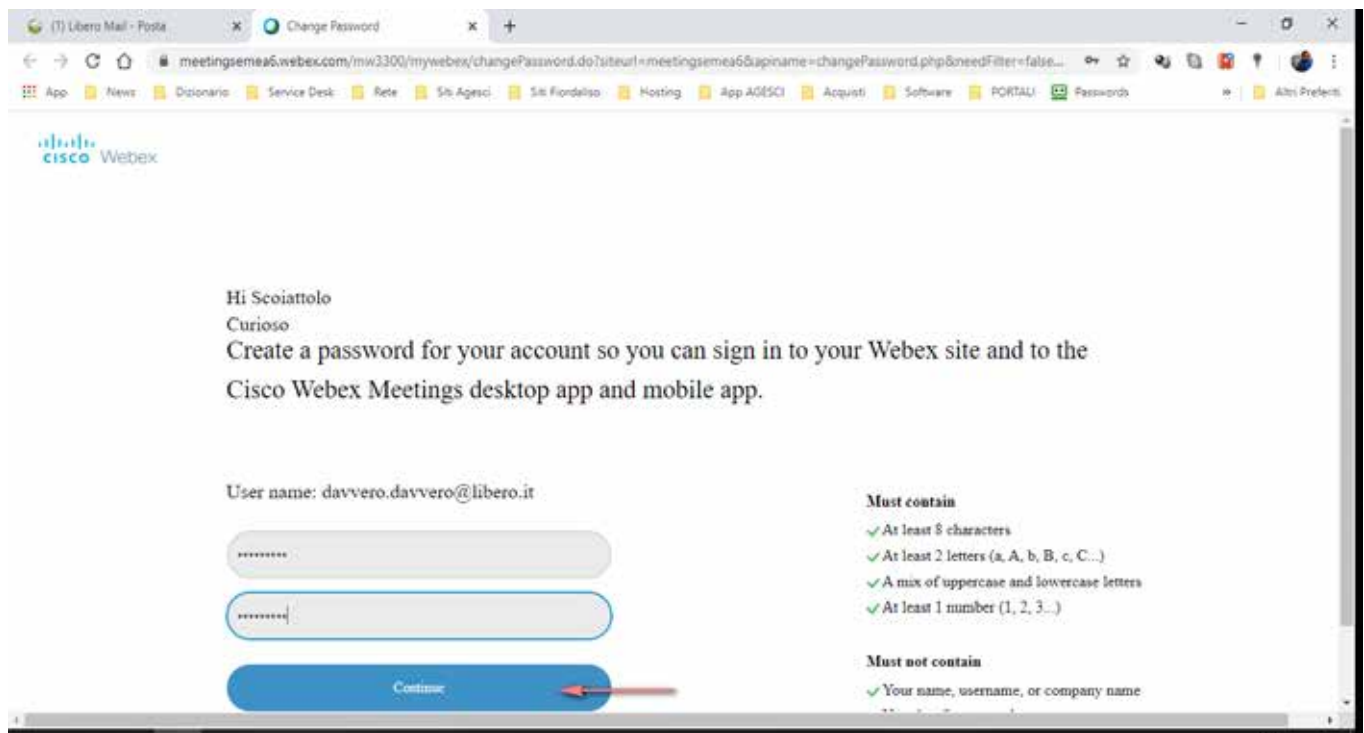

A questo raggiungerete la pagina home del vostro account Webex. Webex funziona sia da web che da desktop APP. Se preferite l'APP potete scaricarla e installarla selezionando il tasto **"Download"** nella finestra azzurra sulla destra.

Per iniziare subito una riunione selezionate il pulsante verde **"Start a meeting"**.

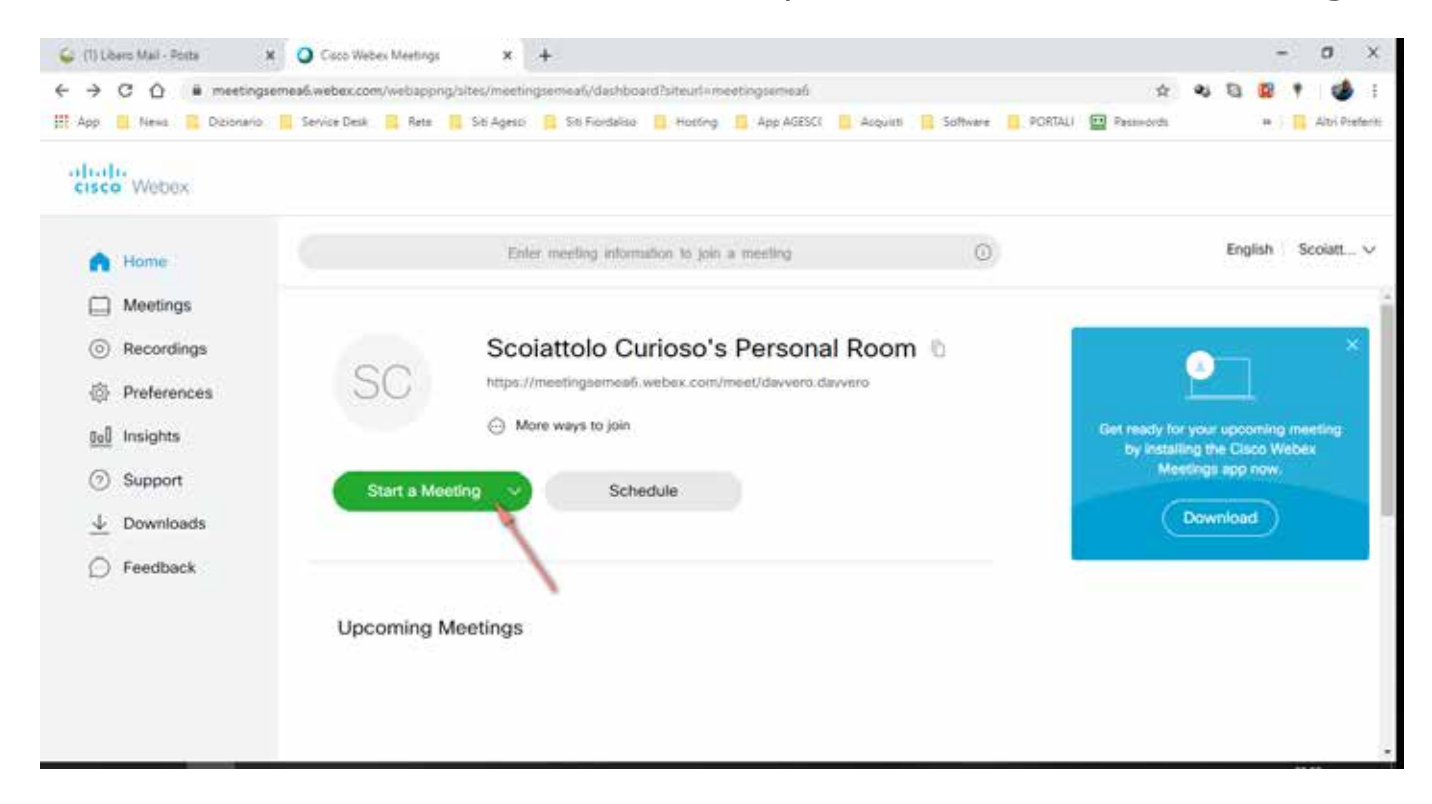

Nella pagina successiva potete testare il vostro microfono e la vostra webcam, successivamente selezionate il tasto verde **"Start a meeting"**.

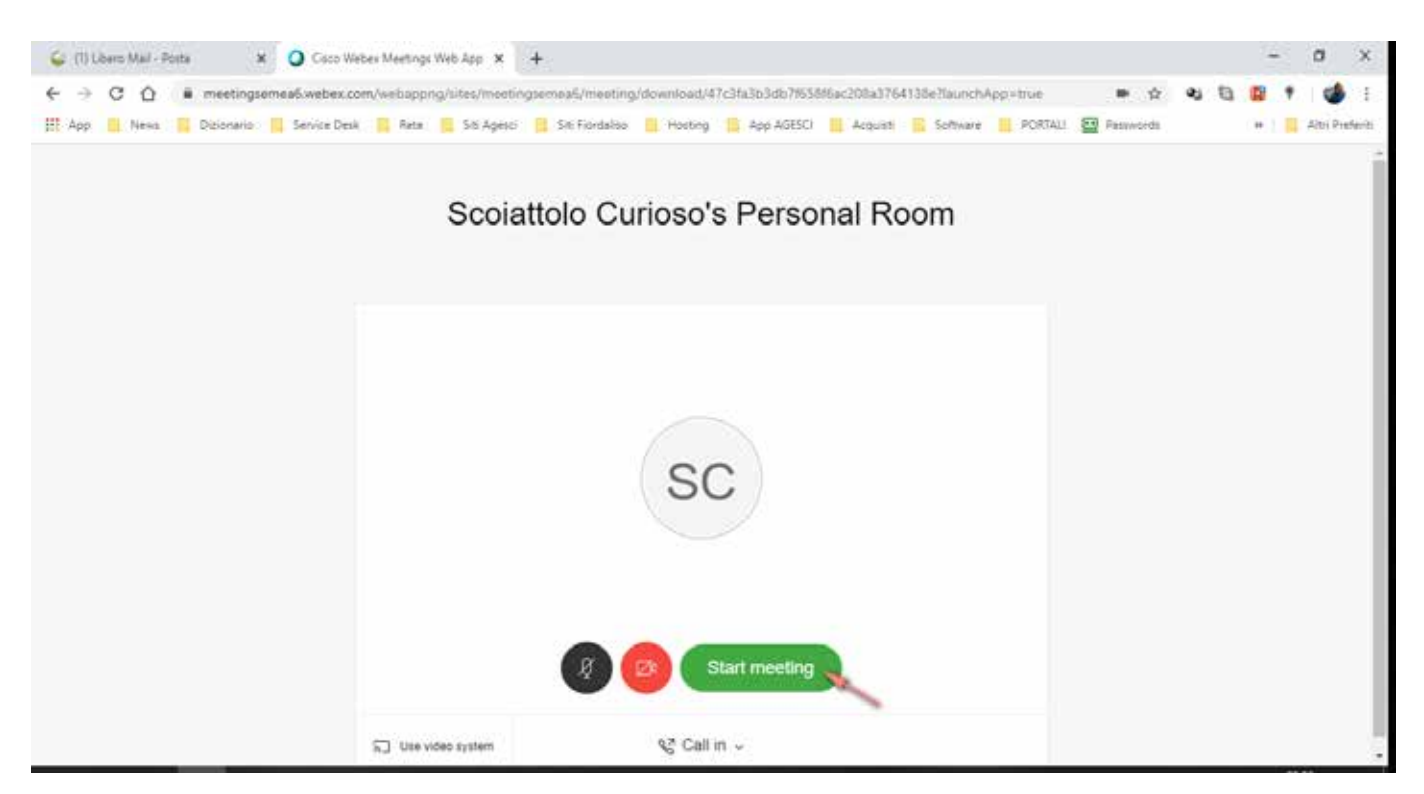

A questo punto la riunione è iniziata ma mancano i partecipanti. Dovrai invitarli: per farlo clicca sull'icona in alto a sinistra e si aprirà una tendina con informazioni sulla riunione in corso. Selezione e copia il meeting link e fallo avere ai tuoi invitati. Puoi inviarlo via mail, ma anche tramite WhatsApp.

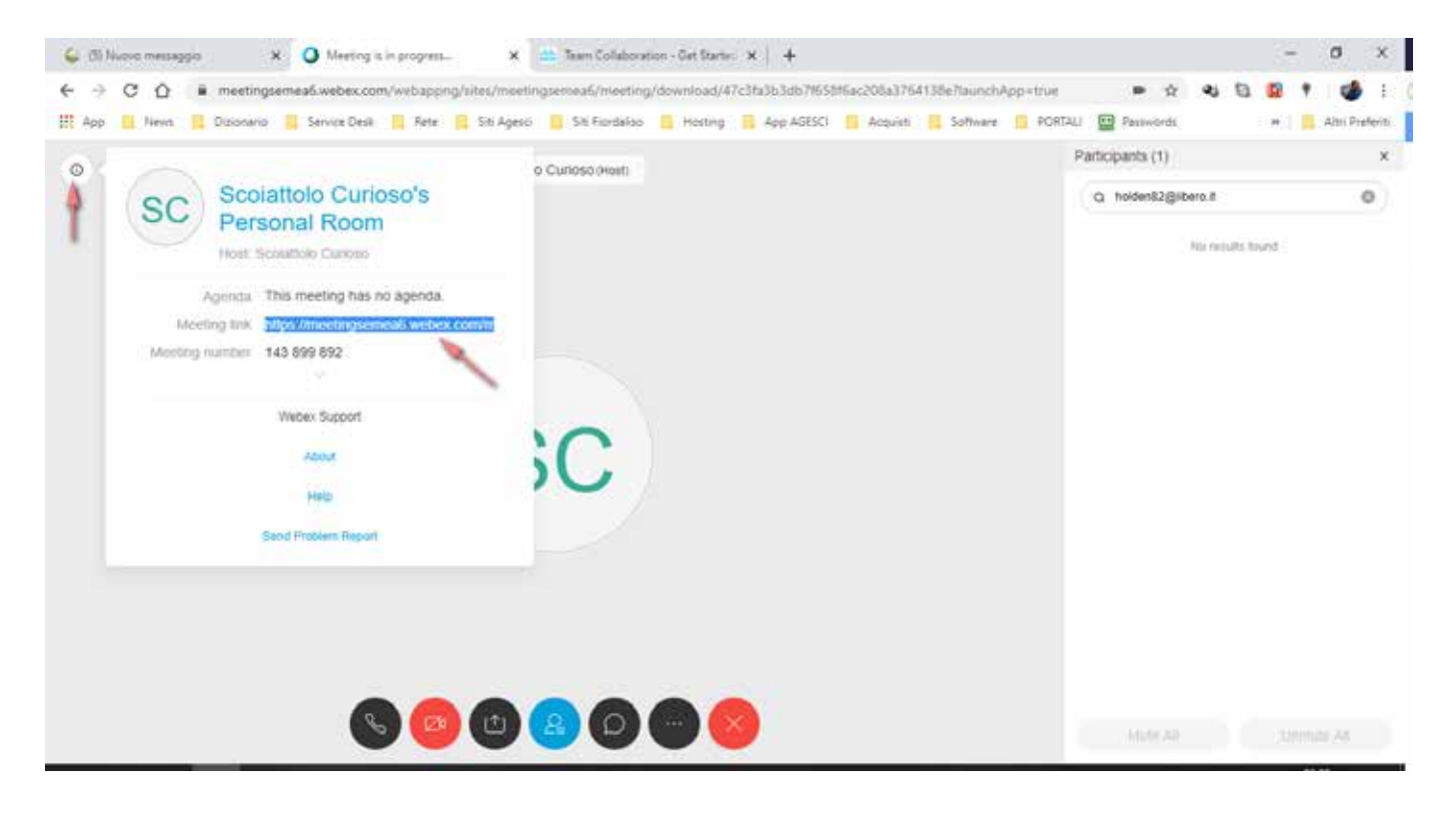

Ora non resta altro che aspettare i tuoi invitati per fare la riunione.

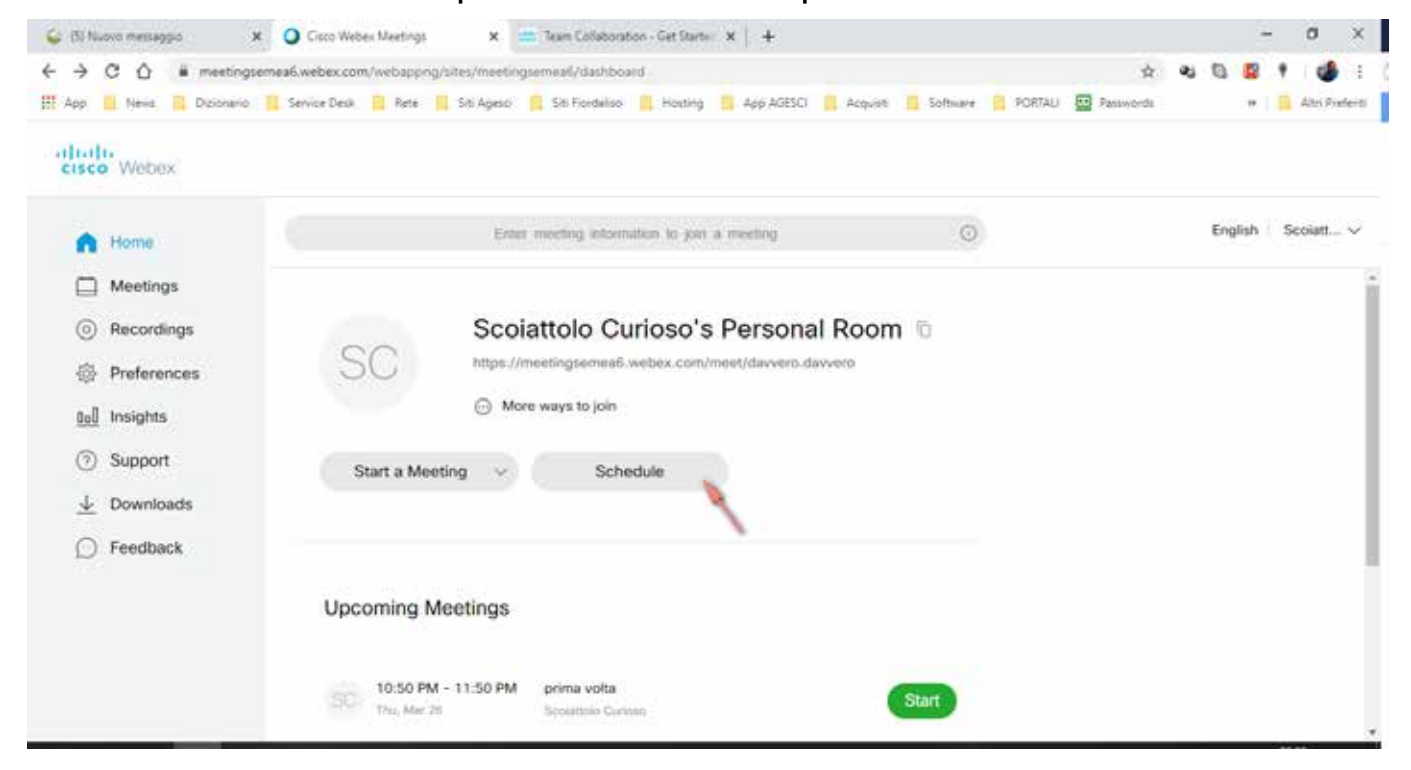

Nel caso tu voglia programmare una riunione puoi, tornando alla tua home, cliccare il tasto **"Schedule"**.

In questo caso si aprirà la pagina seguente nella quale dovrai stabilire il nome della riunione e indicare l'elenco dei partecipanti, inserendo l'indirizzo mail di ognuno seguito da punto e virgola come separatore di elenco. A tutti i partecipanti arriverà **una mail con l'invito** e il link per unirsi alla riunione.

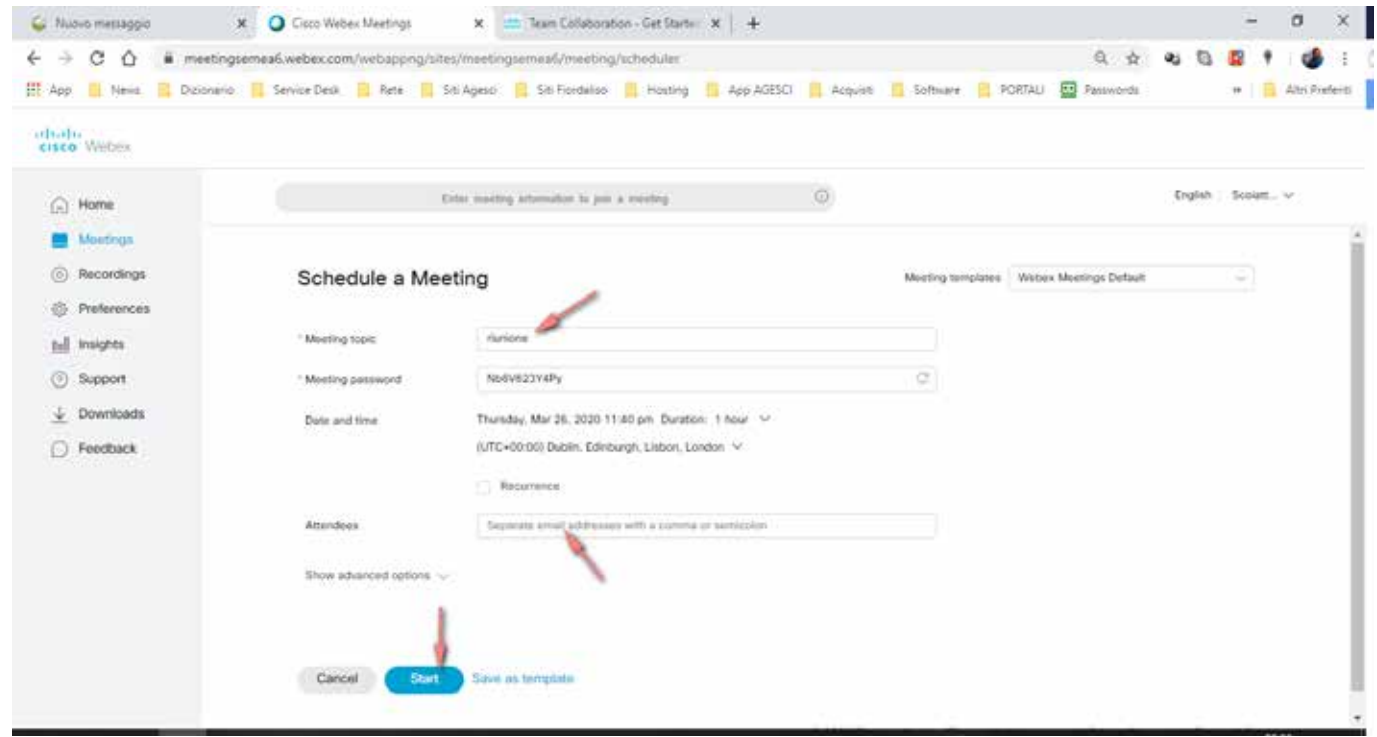

## **Guida per partecipanti**

I partecipanti ad una riunione riceveranno l'invito tramite mail o messaggio e l'unica cosa che devono fare è selezionare il link alla riunione.

Si può partecipare alla riunione tramite browser, APP Android o IoS e tramite l'APP desktop (solo per Windows). Per le compatibilità con browser e sistemi operativi potete consultare questo link:

<https://help.webex.com/it-it/9ehuwu/Web-App-Supported-Operating-Systems-and-Browsers>

Nel caso scegliate di utilizzare la web APP, solo al primo avvio verrà richiesta l'installazione di un componente aggiuntivo. Nel caso di utilizzo della desktop APP questo il link per il download: <https://www.webex.com/downloads.html/>